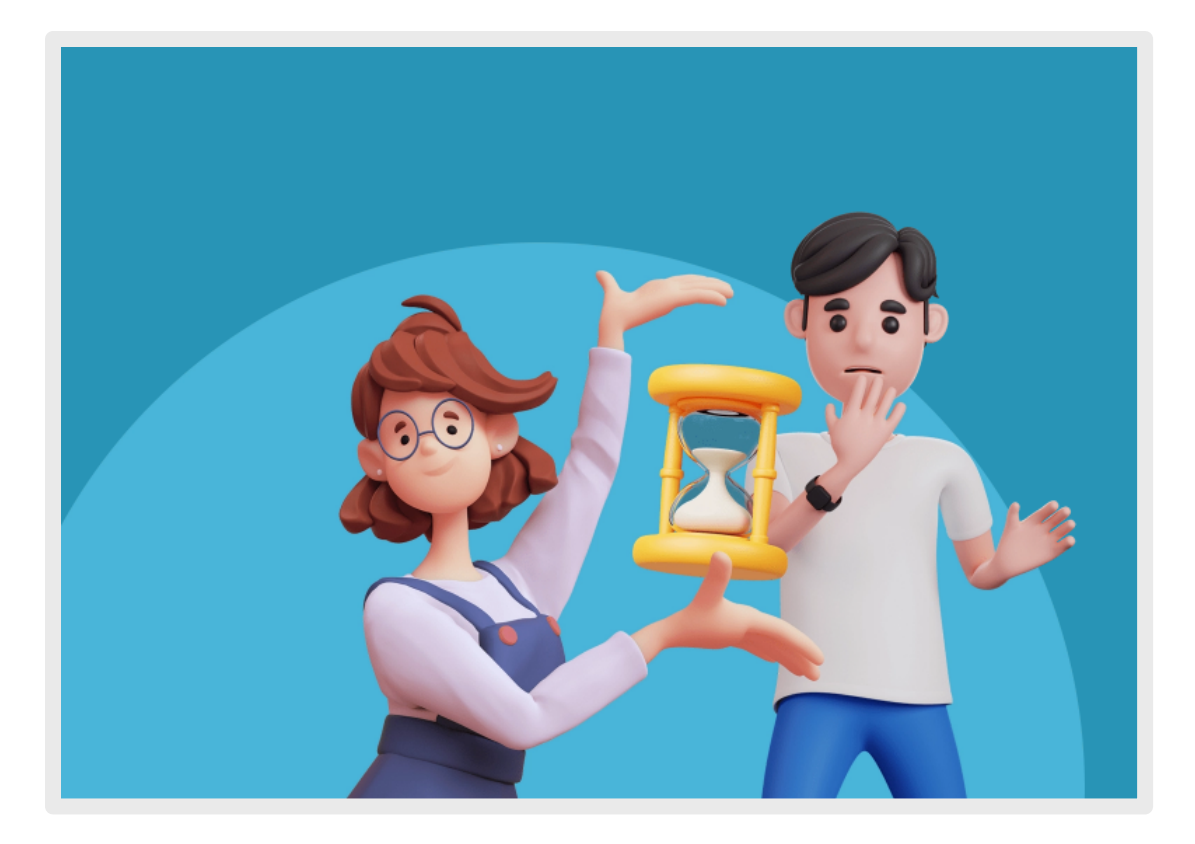

# LIETUVOS ISTORIJA 7-8 KL.

## **SKAITMENINĖS MOKYMO PRIEMONĖS** NAUDOTOJO VADOVAS

#### **TURINYS**

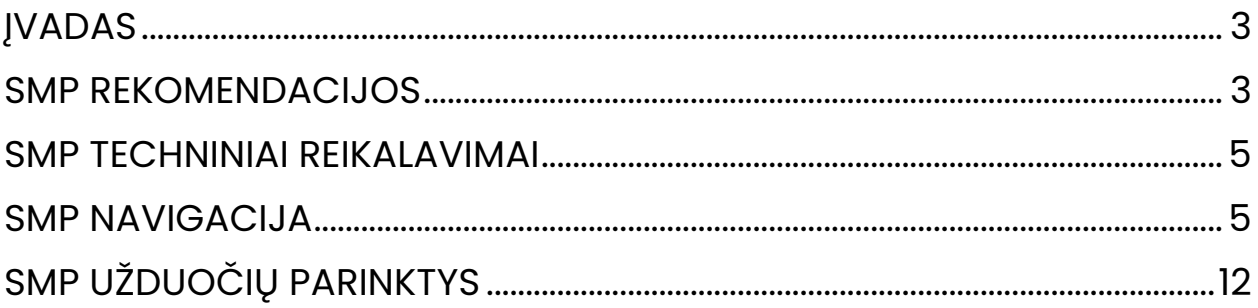

#### ĮVADAS

Skaitmeninės mokymo priemonės (toliau – SMP) naudotojo vadovas skirtas supažindinti su SMP struktūra, pagrindinėmis funkcijomis ir galimybėmis. Čia pateikiami aprašymai ir rekomendacijos, kaip naudotis mokomąja medžiaga, kaip atlikti įvairius testus ir kūrybines užduotis. Taip pat paaiškinama informacijos paieška pačioje SMP.

Naudotojo vadovą sudaro kelios dalys. Pirmiausia, aprašyta, kaip veikia SMP, jos techniniai reikalavimai. Toliau pateikta SMP struktūra, navigacija po ją. Atskirai aprašyta, kaip ieškoti informacijos pačioje SMP. Paskutinės SMP naudotojo dalys skirtos SMP ryšiams su pagrindinio ir vidurinio ugdymo Bendrosiomis programomis atskleisti ir integraciniams dalykų ryšiams parodyti.

#### SMP REKOMENDACIJOS

<span id="page-2-0"></span>Atnaujinus ugdymo programas, nauja SMP suteikia galimybę papildyti ugdymo ir ugdymosi procesą. Šioje, 7–8 klasių mokiniams ir mokytojams skirtoje, priemonėje didelis dėmesys skiriamas interaktyviam istorinių temų pristatymui, išryškinant vaizdinių, garsinių ir rašytinių istorijos šaltinių svarbą istorijai mokyti(s). Mokomosios medžiagos pateikimas, remiantis prieiga "ad fontes", yra pagrindinę didaktikos priemonę (vadovėlį) papildanti ir paįvairinanti mokomoji priemonė. Ji skirta naudoti taikant įvairius ugdymo(si) veiklų būdus. Vienas iš jų gali būti savarankiškas

mokinių darbas susipažįstant su mokymosi medžiaga ir sprendžiant užduotis. Taip pat tai gali būti priemonė, kurią mokytojai naudoja aiškindami medžiagą mokiniams. SMP parengta taip, kad būtų patogi naudoti tiek nuosekliai susipažįstant su mokymosi objektais, sprendžiant užduotis ir atliekant savirefleksiją, tiek panaudoti atskirus jos elementus (pvz., sąvokos, kūrybinė užduotis, įsivertinimo užduotys). Šią priemonę sudaro vienuolika temų, kuriose pateikiami įvairūs 7–8 kl. ugdymo(si) turinio aspektai. Įvadinės dalies interaktyvus temos pristatymas skirtas ne tik sužadinti mokinių intelektinį smalsumą ir jį skatinti, bet supažindina su mokomųjų temų aktualumu, svarba istorinei atminčiai, įvardija temos ryšį su dabartimi ir atliepia pagrindinį istorijos ugdymo tikslą – formuoti mokinių istorinę sąmonę. Temos mokymasis pradedamas nuo mokymosi uždavinių, ugdomų kompetencijų, mokymosi veiklų bei vertinimo ir įsivertinimo kriterijų. Toliau esančiuose mokymosi objektuose yra interaktyviai pateikta teorinė temos dalis. Temos kūrybinė užduotis, mokymosi ir įsivertinimo užduotys parengtos taip, kad padėtų išmokti nagrinėjamą medžiagą bei įsivertinti įgytas žinias. Atlikus įsivertinimo užduotis, mokiniai gali reflektuoti, kaip jiems sekėsi. Sudėtingesnės ir temai aktualios sąvokos yra paaiškintos atskirame sąvokų lange, o naudoti šaltiniai yra pateikti šaltinių sąrašo puslapyje.

#### <span id="page-3-0"></span>SMP TECHNINIAI REIKALAVIMAI

SMP veikia interneto naršyklės pagrindu ("Mozilla FireFox", "Google Chrome", "Safari" ir kt.) kompiuteriuose bei įvairiuose mobiliuosiuose įrenginiuose (planšetiniuose kompiuteriuose, išmaniuosiuose telefonuose ir pan.), kurių operacinės sistemos yra "Windows", "MacOS", "iOS" ir "Android".

SMP pritaikyta veikti ekranuose su skirtinga skiriamąja geba.

#### SMP NAVIGACIJA

<span id="page-4-0"></span>Darbas su SMP pradedamas interneto naršyklėje.

## **Atverto lango viršuje pateikiamas pagrindinis SMP valdymo meniu, kurį sudaro šie mygtukai:**

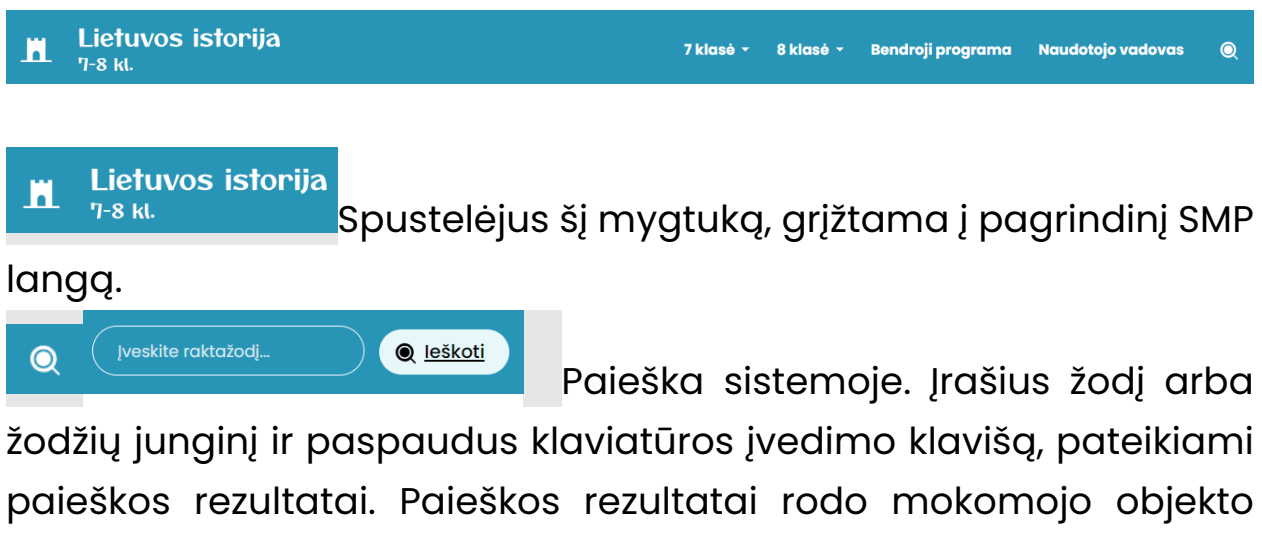

pavadinimą ir nuorodą į vietą, kurioje yra ieškoma informacija.

7 klasė ~ 8 klasė ~ Spustelėjus mygtukus, išskleidžiamas temų sąrašas.

Bendroji programa Spustelėjus šį mygtuką, atidaromas puslapis, kuriame yra informacija apie projektą ir SMP.

Naudotojo vadovas Spustelėjus šį mygtuką, atidaromas puslapis, kuriame yra skaitmeninis naudotojo vadovas.

Pasiekti temas galima naudojantis SMP valdymo meniu arba pagrindiniame SMP lange.

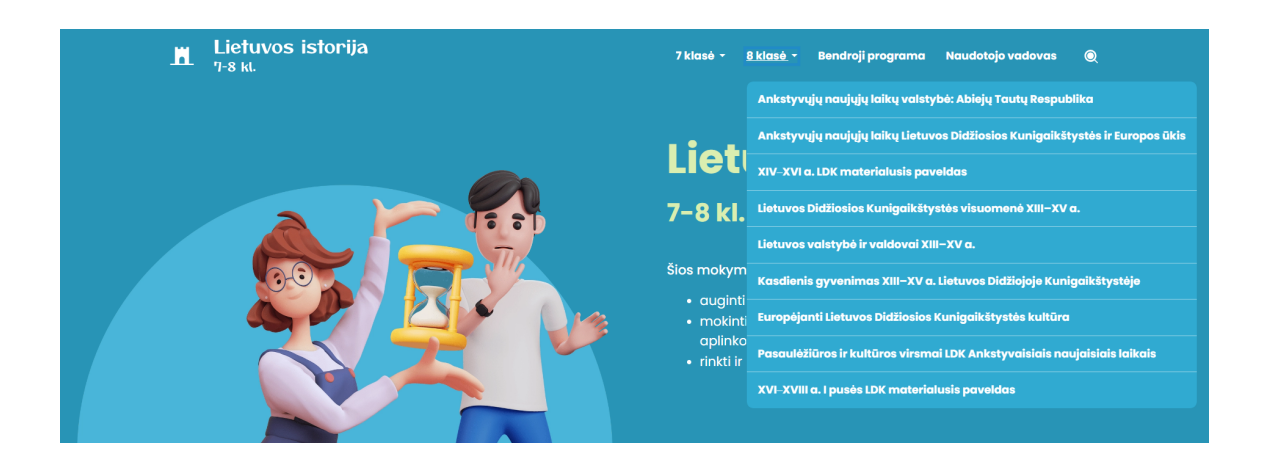

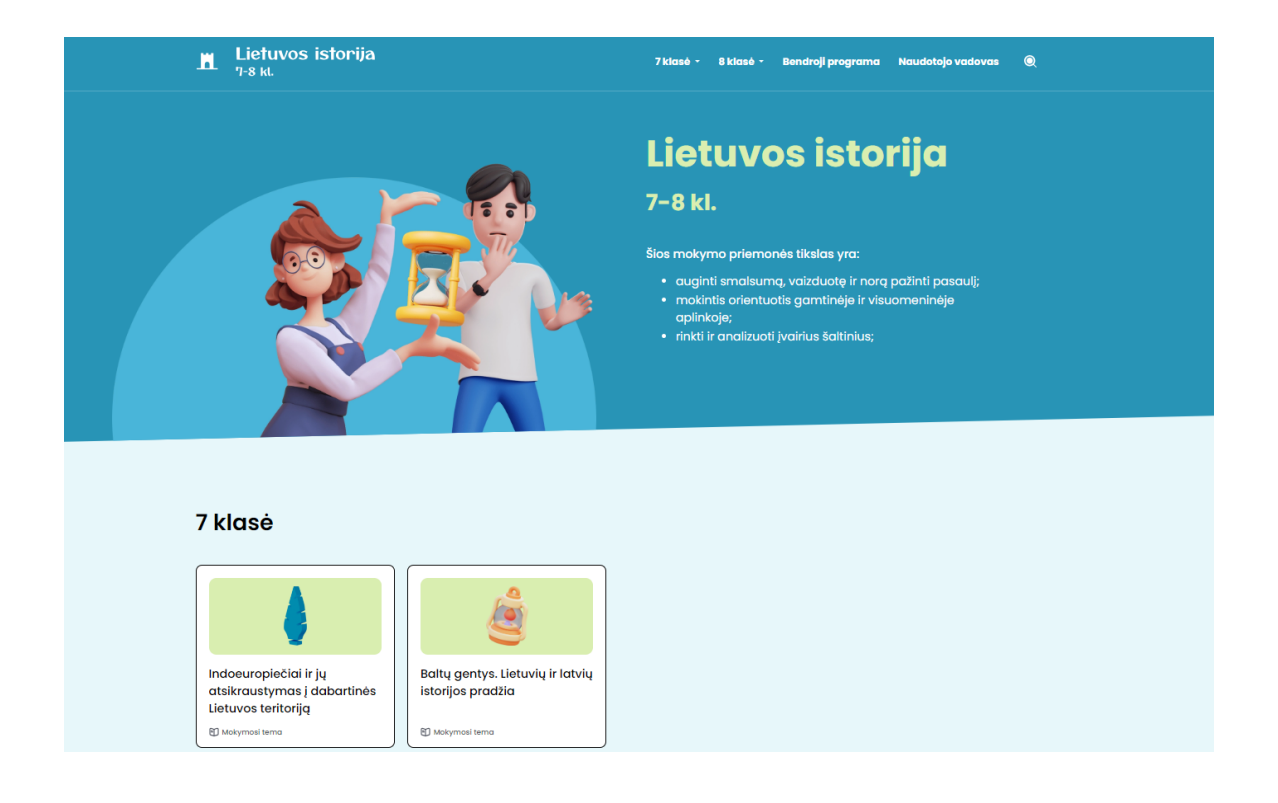

#### SMP STRUKTŪRA

- 1. Atvėrus SMP, pirmiausia pasirenkama norima tema. Yra galimybė rinktis pagal klases – 7 klasės temos ar 8 klasės temos.
- 2. Pasirinkus reikiamą temą, nukreipiama į temos titulinį puslapį su kortelėmis "Mokymosi uždaviniai", "Kokias kompetencijas ugdysimės?", "Galimos mokymosi veiklos", "Vertinimo ir įsivertinimo kriterijai".

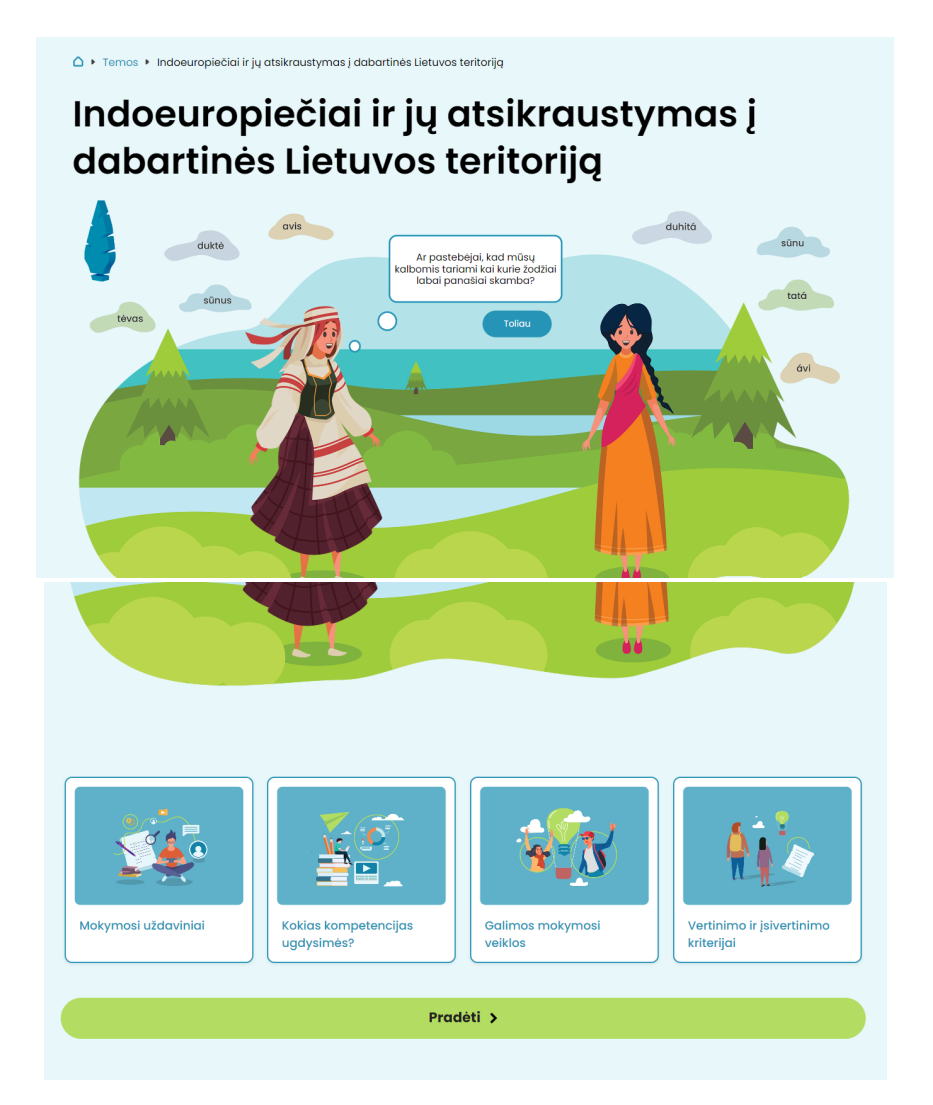

- 3. Kiekvieną temą sudaro dvi atskiros dalys: "Mokymosi objektai" ir "Užduotys".
- 4. Tituliniame lange paspaudus mygtuką "Pradėti", nukreipiama į mokomąją medžiagą, kurią gali sudaryti tekstas, iliustracija ir vaizdo siužetas, interaktyvi užduotis ir kt.
- 5. Pasiekti potemes galima ir per kairėje esančią navigacinę juostą. Jei ji nereikalinga, galima ją suskleisti, spustelėjus

 $\leftarrow$ 

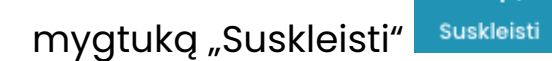

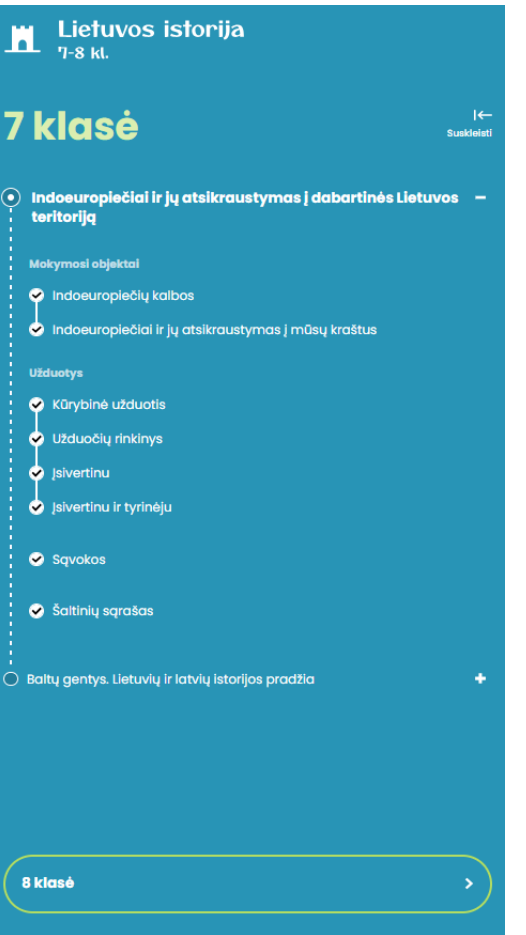

6. Kiekvieno mokomojo objekto potemės lange yra mygtukai su potemių pavadinimais, kuriais galima grįžti į ankstesnį langą arba pereiti į tolesnį.

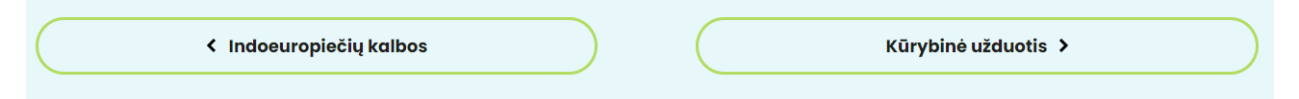

7. Tekstuose yra mėlyna spalva išskirtų žodžių – tai svarbios sąvokos. Kiekviena iš jų yra aktyvuota, todėl ją spustelėjus, atsidaro naujas langas su sąvokų išsamesniu apibūdinimu.

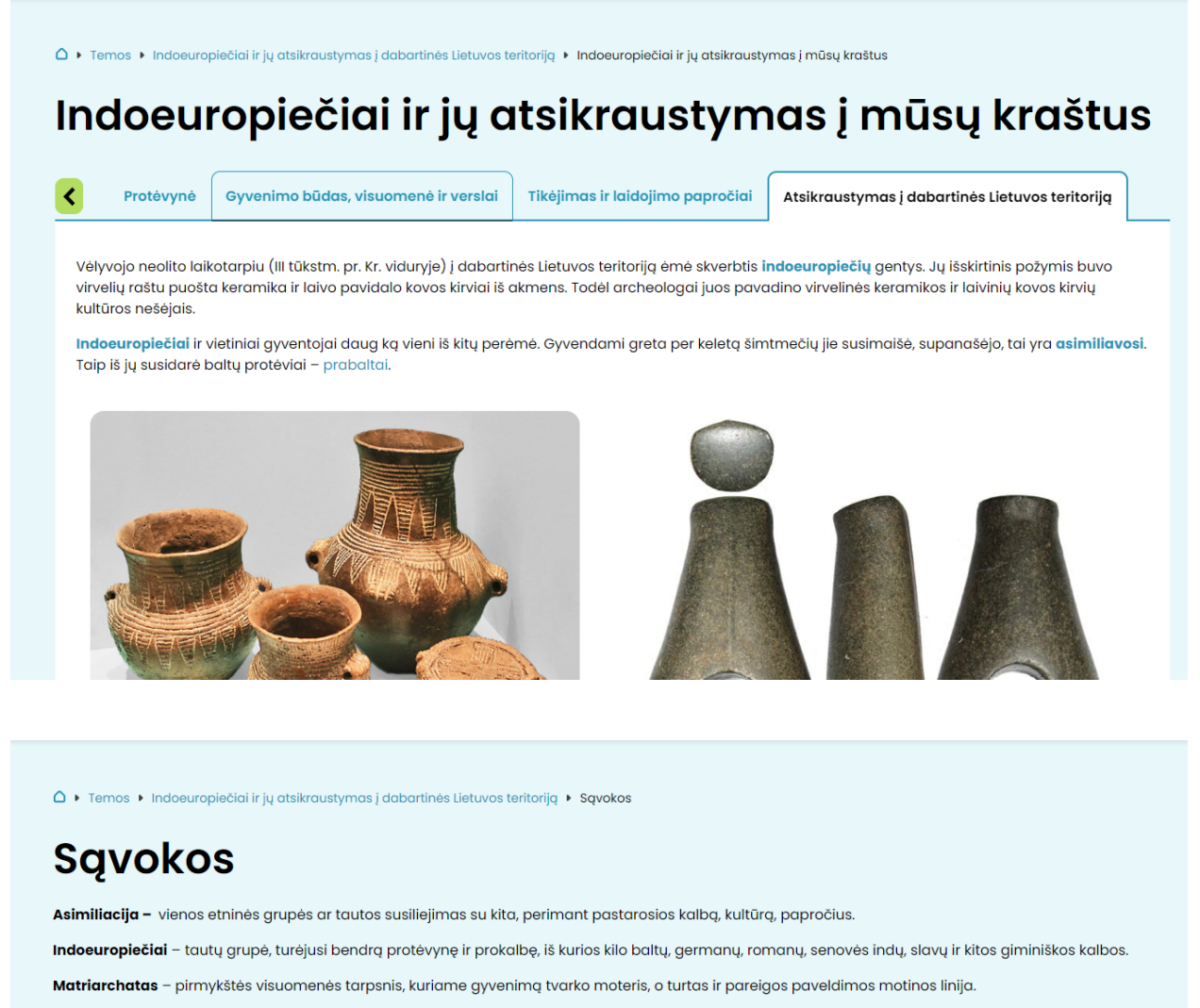

Patriarchatas - pirmykštės visuomenės tarpsnis, kuriame gyvenimą tvarko vyras, o turtas ir pareigos paveldimos tėvo linija.

Pilkapis - laidojimo vieta su supiltu žemės kauburiu - sampilu.

Prabaltai - ankstyvieji baltai. Terming "prabaltai" kalbininkai ir istorikai vartoja kalbėdami apie pradinę baltų protėvių formavimosi stadiją. Tai vyko naujajame akmens amžiuje (neolite), kai indoeuropiečiai atvyko ir galutinai įsikūrė pietrytiniuose Baltijos jūros pakraščiuose. Kaip tik tada ėmė formuotis baltai.

Prokalbė - senovinė kalba, iš kurios kilo kitos kalbos.

Protėvynė - senovinė pirmykštė tėvynė, spėjama geografinė vieta, iš kurios kilo kokia nors kalbinė grupė, pavyzdžiui, indoeuropiečių kalbų šeima.

Sanskritas - senovės ir viduramžių klasikinė literatūrinė Indijos kalba. Viena iš 23 Indijos kalbų, priklausanti indoeuropiečių kalbų grupei.

Paspaudus ant iliustracijoje esančių ikonų **O**, atsidaro langas su papildoma informacija.

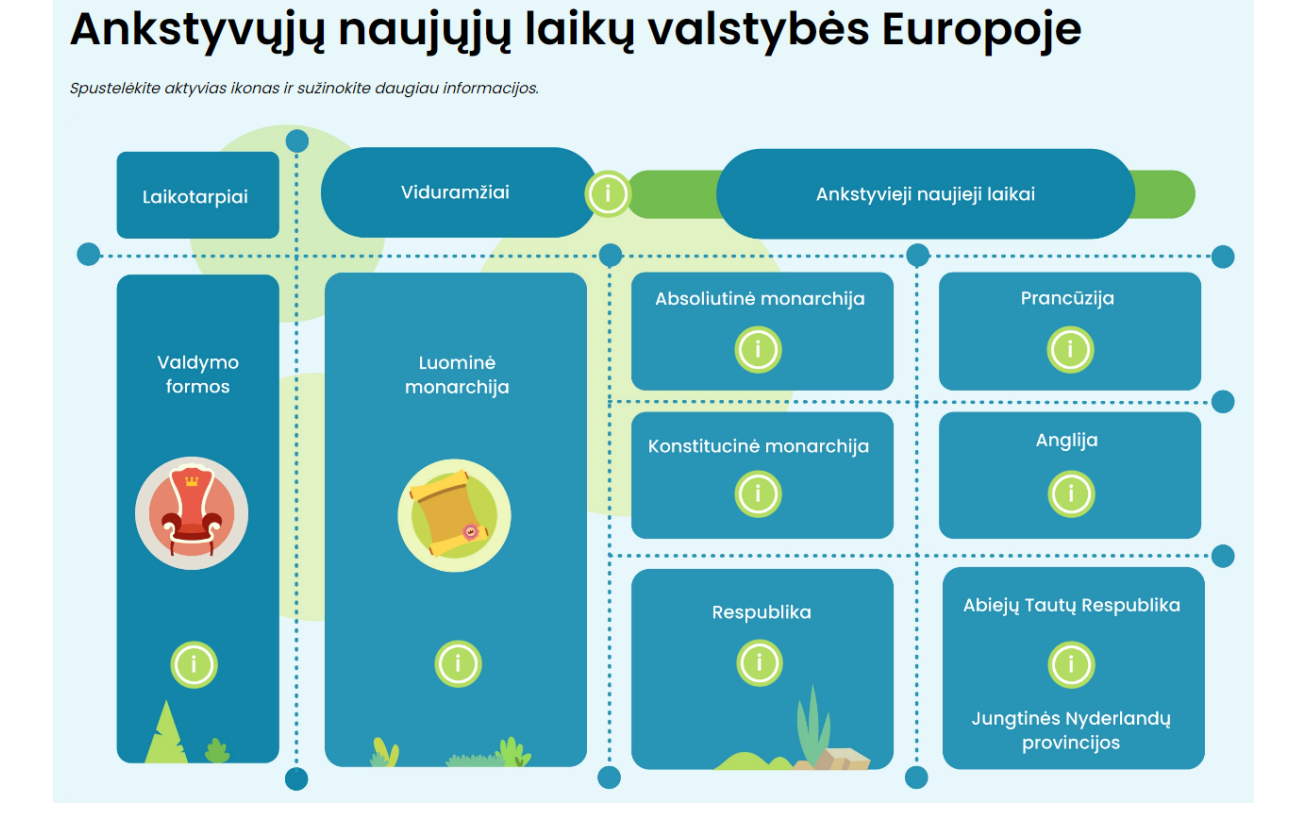

Baigti Mygtukas "Baigti" suskaičiuoja įsivertinimo

<span id="page-10-0"></span>balus ir parodo klausimus, į kuriuos atsakyta teisingai ir neteisingai.

#### SMP UŽDUOČIŲ PARINKTYS

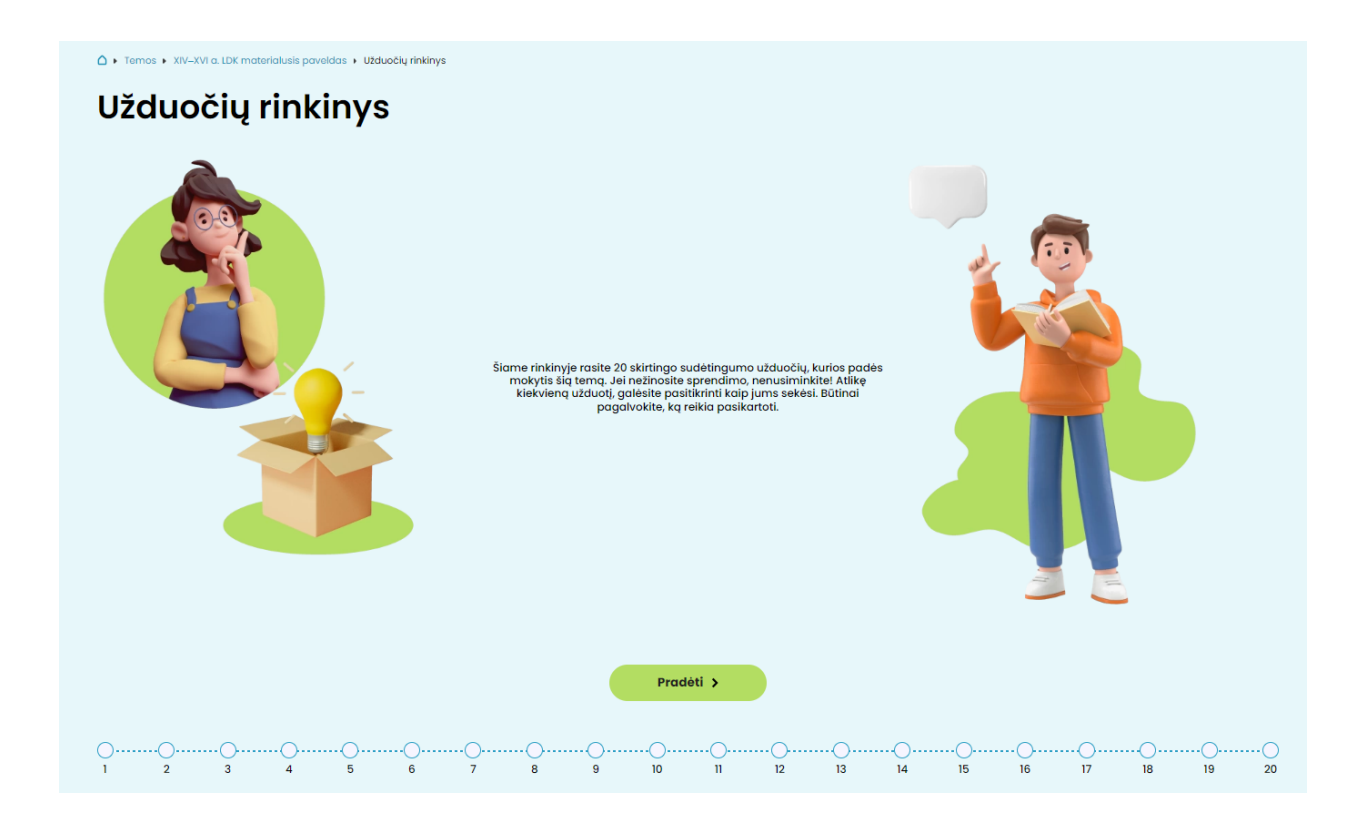

Kiekviename mokomajojo objekto skyriuje pateikiama 20 interaktyvių užduočių, skirtų atliepti visą temos mokymosi turinį ir pasiekimų sritis. Užduotys iliustruojamos paveikslais, kartoschemomis, fotografijomis. Atlikus užduotį ir spustelėjus

**O** Tikrinti mygtuką "Tikrinti" (m. 1998) "Sistema nurodo, kurie atsakymai buvo teisingi, o kurie neteisingi. Spustelėjus mygtuką "Rodyti <mark>⊛ Rodyti atsakymą</mark> atsakymą" , sistema parodo teisingus užduoties

atsakymus. Spustelėjus mygtuką "Bandyti dar kartą" <sup>c Bandyti dar kartą</sup> sistema leidžia iš naujo atlikti užduotį.

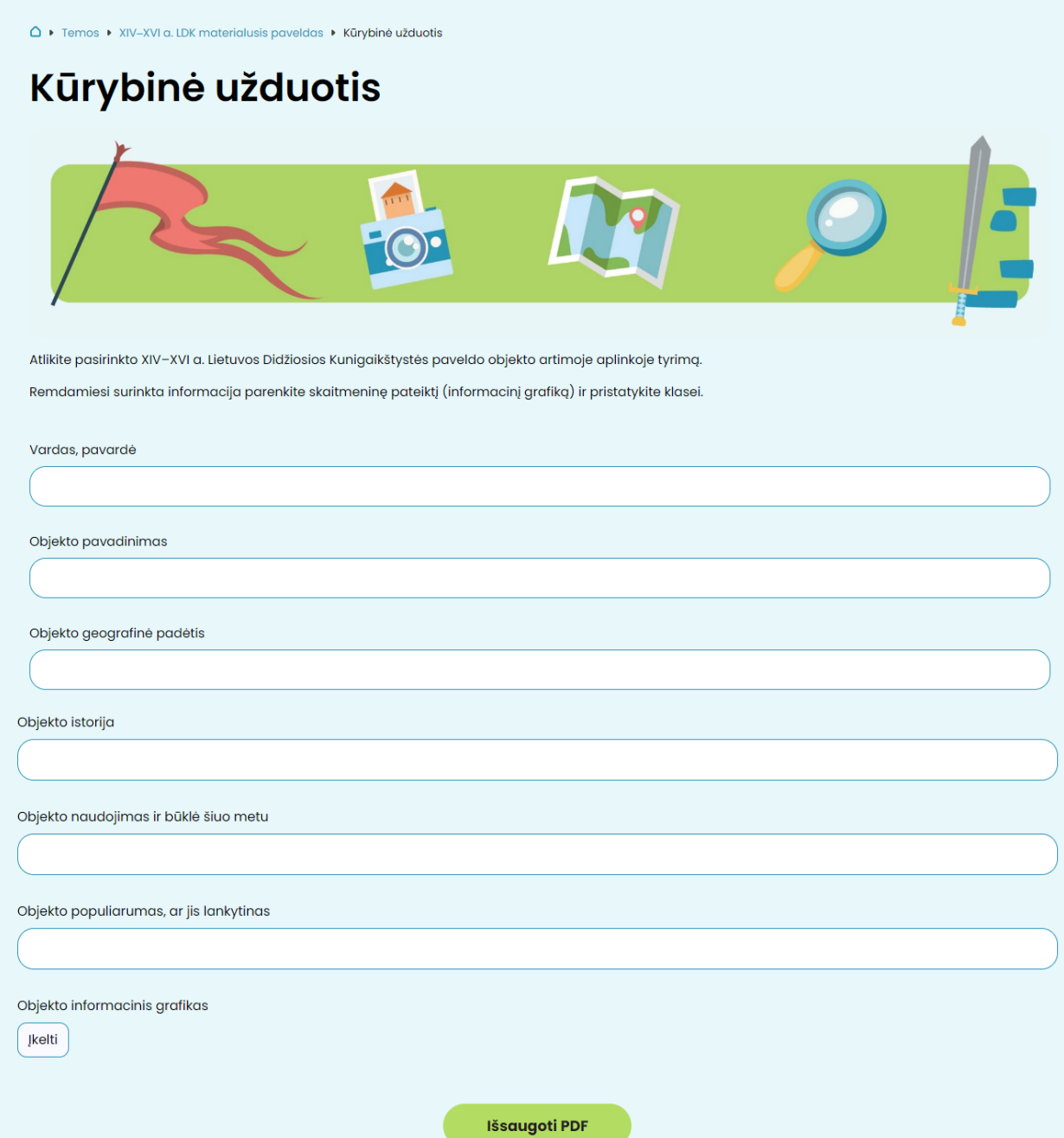

Kūrybinė užduotis sukurta remiantis mokomojo objekto skyriuje pateikta teorine medžiaga ir sudaro galimybę mokiniui pritaikyti ir plėsti turimas žinias, ugdyti įvairius gebėjimus ir kompetencijas. Kūrybinės užduotys kartais susideda iš kelių skirtingų gebėjimų reikalaujančių veiksmų. Jeigu sudaryta tokia galimybė, pateikiami

Įkelti mygtukai "Įkelti" , leidžiantys įkelti dokumentą JPG, PNG formatais. Atliktą kūrybinę užduotį, galima išsisaugoti ir atsisiųsti

Išsaugoti PDF

PDF formatu, spustelėjus mygtuką "Išsaugoti PDF"

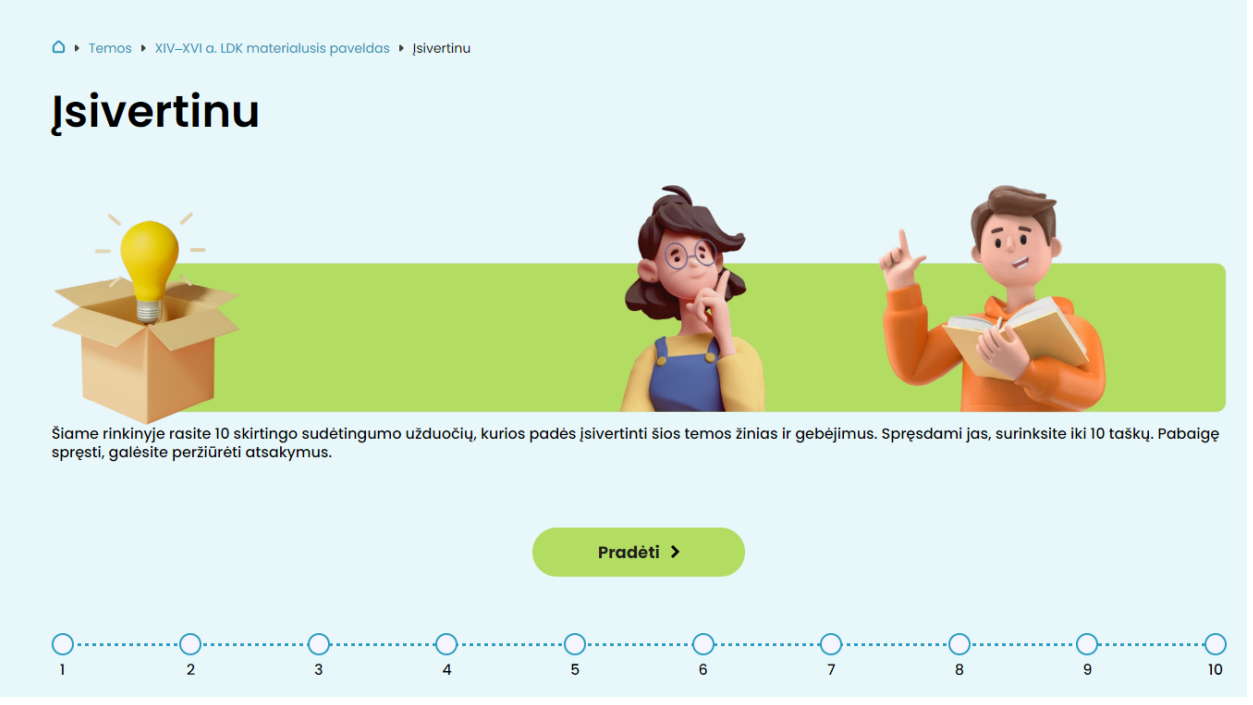

Pasirinkus skiltį "Įsivertinu", pateikiama 10 skirtingų pasiekimų lygių interaktyvių užduočių.

## **Jsivertinu**

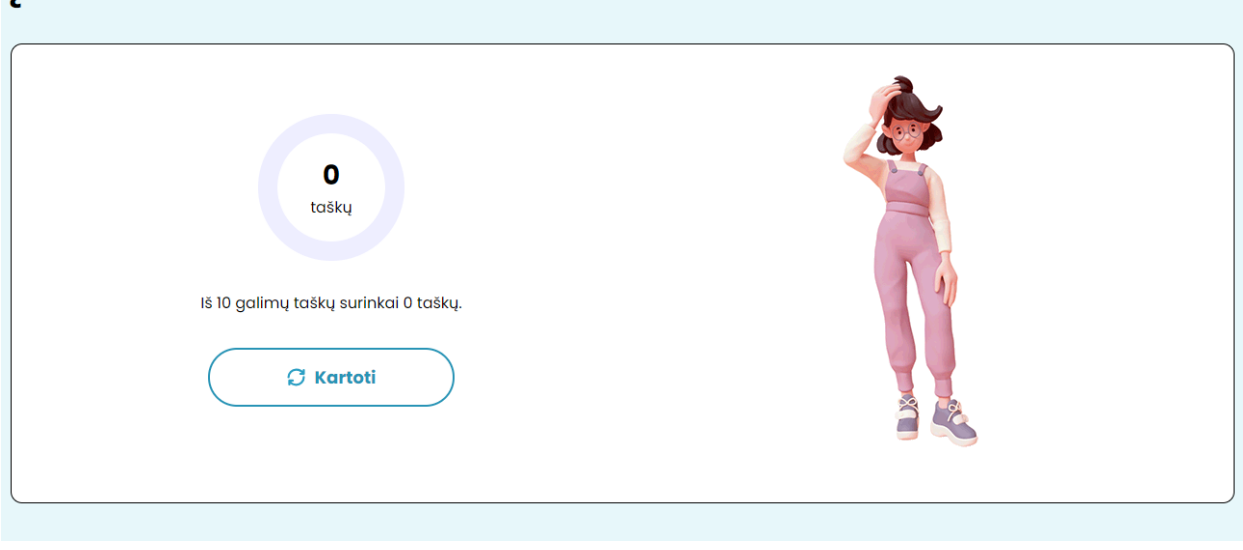

Atlikus visas 10 pateiktų užduočių ir spustelėjus mygtuką "Baigti"

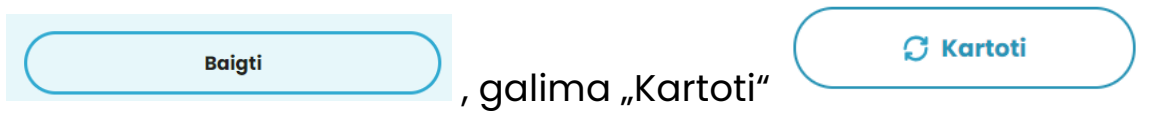

testą.

Pasirinkus skiltį "Įsivertinu ir tyrinėju", pateikiama 10 skirtingų pasiekimų lygių interaktyvių užduočių su šaltinių nagrinėjimu.

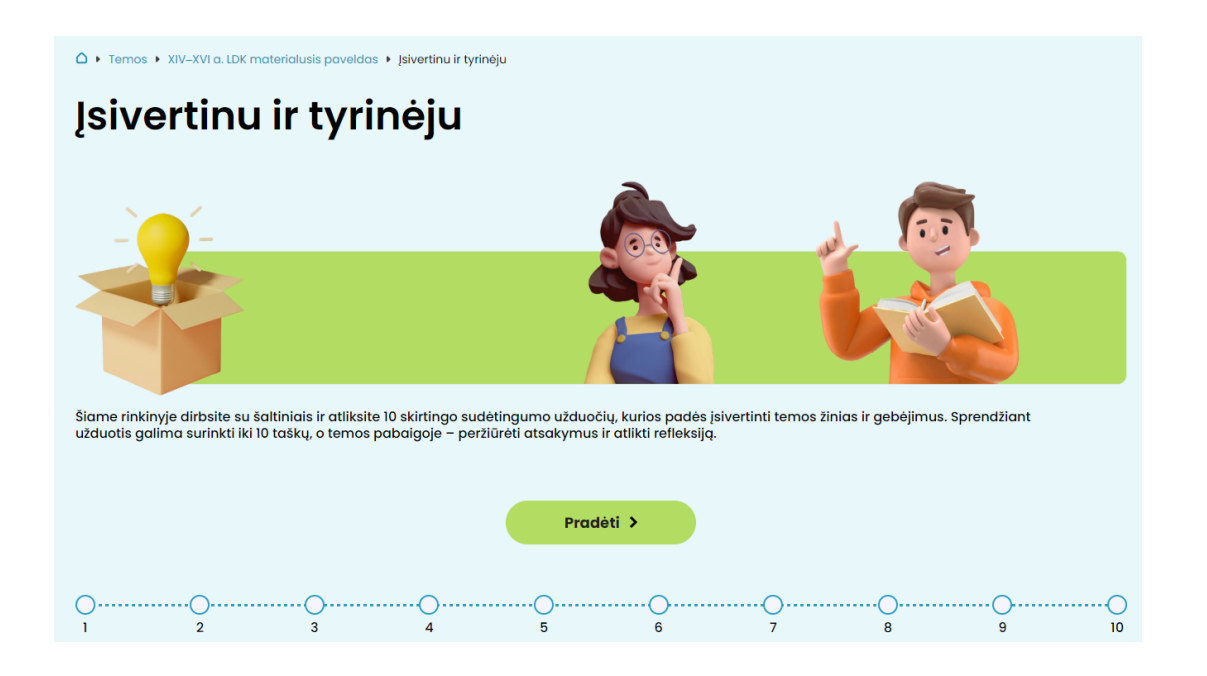

#### Atlikus visas 10 pateiktų užduočių ir spustelėjus mygtuką "Baigti"

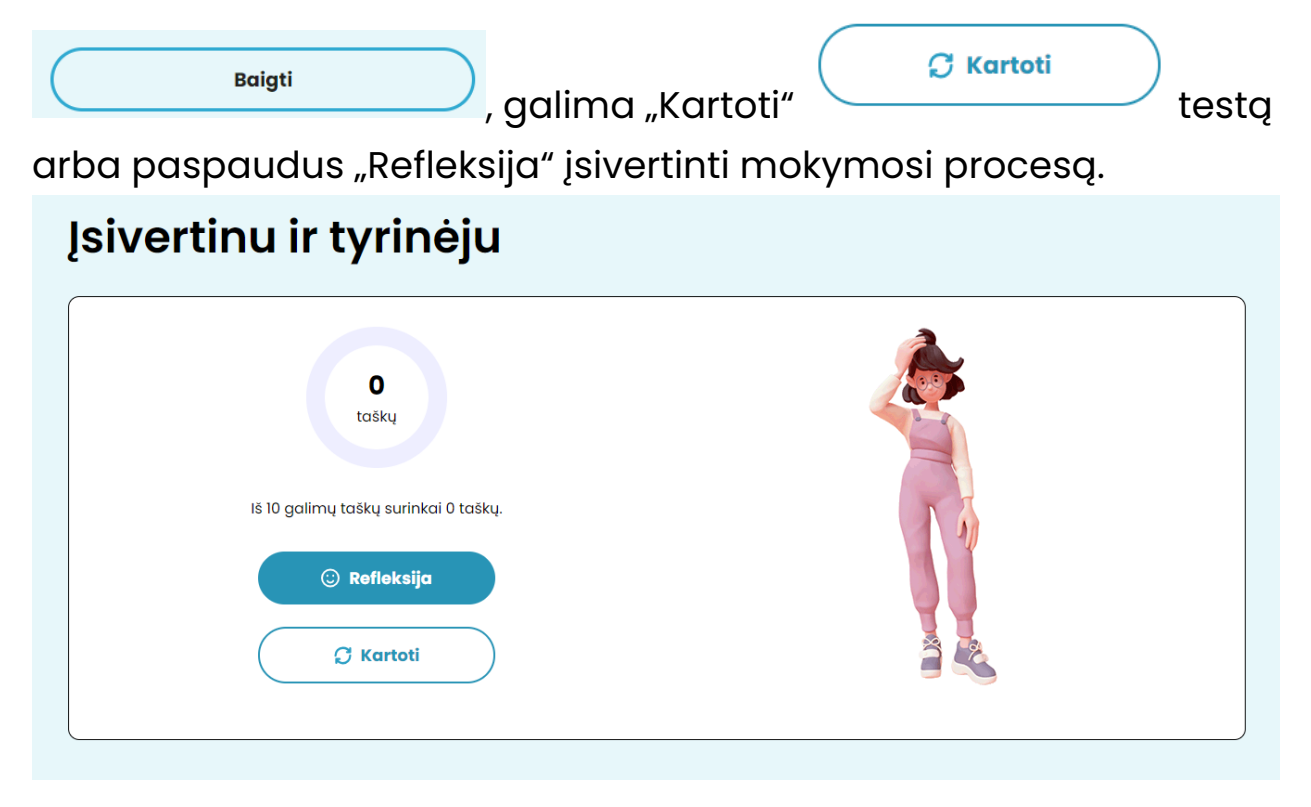

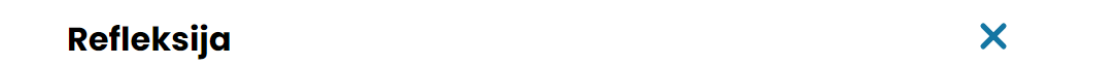

#### Pažymėkite:

Žemėlapyje nurodžiau ne mažiau kaip tris valstybes, kuriose yra XIV-XVI a. LDK paveldo objektų, ir bent tris paveldo objektus.

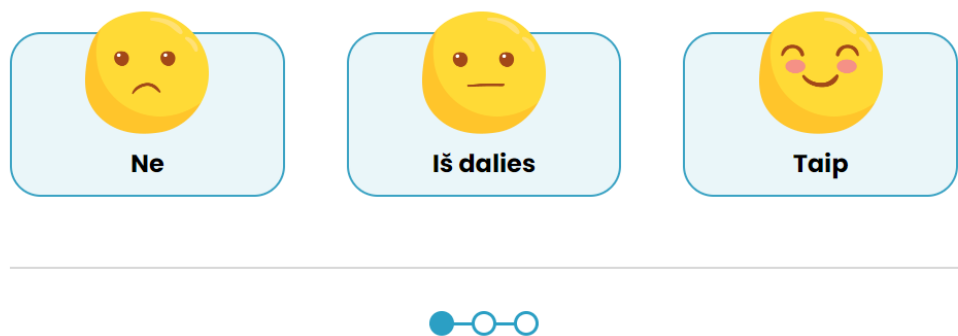

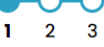

#### Refleksija

#### X

#### Atsakymai:

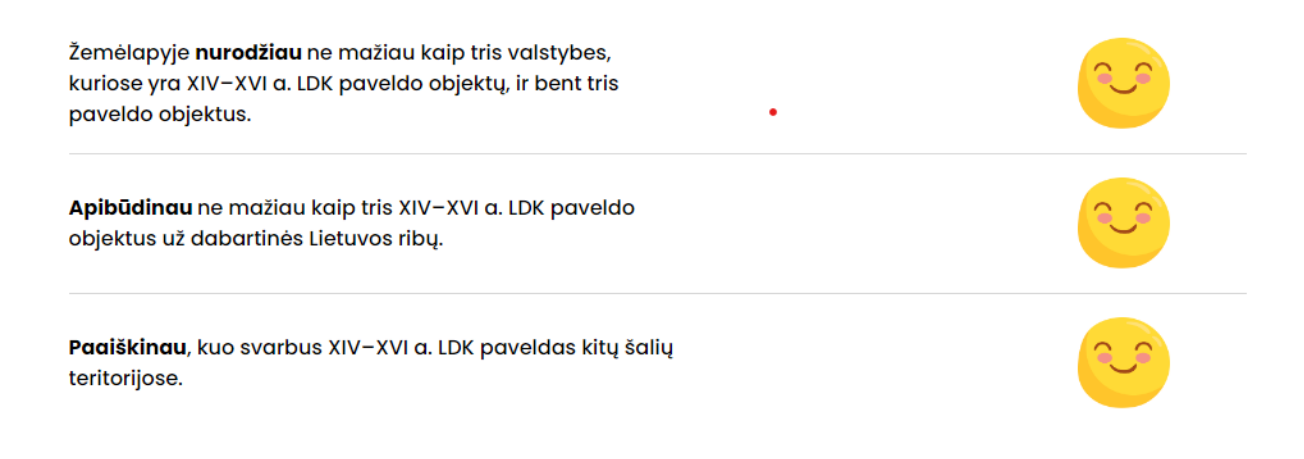

### Atsakius į "Pasvarstykite" klausimus, galima "Išsaugoti PDF" savo parašytą refleksiją.

#### **Pasvarstykite:**

- · Kur galėčiau pritaikyti žinias apie XIV-XVI a. LDK paveldą už dabartinės Lietuvos ribų?
- · Kurias užduotis atliekant man reikėjo mokytojo pagalbos ar papildomų šaltinių?
- · Kas, atliekant užduotis, man buvo sudėtingiausia?

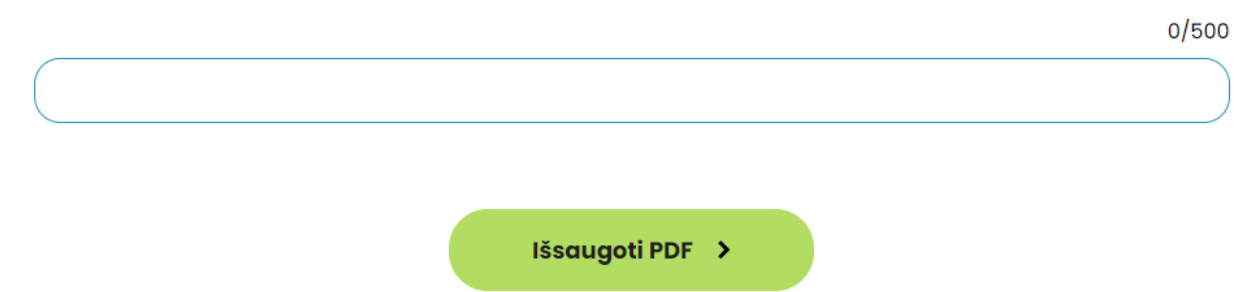